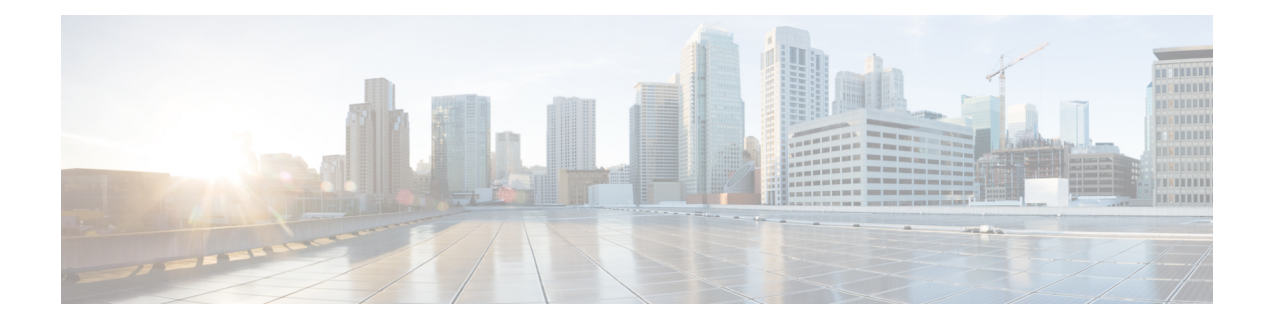

# **Configuring NBAR Using the MQC**

You can configure Network-Based Application Recognition (NBAR) using the functionality of the Modular Quality of Service (QoS) Command-Line Interface (CLI) (MQC). The MQC uses traffic classes and traffic policies (policy maps) to apply QoS features to classes of traffic and applications recognized by NBAR.

This module contains concepts and tasks for configuring NBAR using the MQC.

- Finding Feature [Information,](#page-0-0) on page 1
- [Prerequisites](#page-0-1) for Configuring NBAR Using the MQC, on page 1
- Information About NBAR Coarse-Grain [Classification,](#page-1-0) on page 2
- How to [Configure](#page-2-0) NBAR Using the MQC, on page 3
- [Configuration](#page-10-0) Examples for Configuring DSCP-Based Layer 3 Custom Applications, on page 11
- [Where](#page-12-0) to Go Next, on page 13
- Additional [References,](#page-12-1) on page 13
- Feature Information for [Configuring](#page-13-0) NBAR Using the MQC, on page 14

## <span id="page-0-0"></span>**Finding Feature Information**

Your software release may not support all the features documented in this module. For the latest caveats and feature information, see Bug [Search](https://tools.cisco.com/bugsearch/search) Tool and the release notes for your platform and software release. To find information about the features documented in this module, and to see a list of the releases in which each feature is supported, see the feature information table.

Use Cisco Feature Navigator to find information about platform support and Cisco software image support. To access Cisco Feature Navigator, go to [www.cisco.com/go/cfn.](http://www.cisco.com/go/cfn) An account on Cisco.com is not required.

# <span id="page-0-1"></span>**Prerequisites for Configuring NBAR Using the MQC**

Before configuring NBAR using the MQC, read the information in the "Classifying Network Traffic Using NBAR" module.

# <span id="page-1-0"></span>**Information About NBAR Coarse-Grain Classification**

### **NBAR and the MQC Functionality**

To configure NBAR using the MQC, you must define a traffic class, configure a traffic policy (policy map), and then attach that traffic policy to the appropriate interface. These three tasks can be accomplished by using the MQC. The MQC is a command-line interface that allows you to define traffic classes, create and configure traffic policies (policy maps), and then attach these traffic policies to interfaces.

In the MQC, the **class-map** command is used to define a traffic class (which is then associated with a traffic policy). The purpose of a traffic class is to classify traffic.

Using the MQC to configure NBAR consists of the following:

- Defining a traffic class with the **class-map** command.
- Creating a traffic policy by associating the traffic class with one or more QoS features (using the **policy-map** command).
- Attaching the traffic policy to the interface with the **service-policy** command.

A traffic class contains three major elements: a name, one or more **match** commands, and, if more than one **match** command exists in the traffic class, an instruction on how to evaluate these **match** commands (that is, **match-all** or **match-any**). The traffic class is named in the **class-map** command line; for example, if you enter the **class-map cisco** command while configuring the traffic class in the CLI, the traffic class would be named "cisco."

The **match** commands are used to specify various criteria for classifying packets. Packets are checked to determine whether they match the criteria specified in the **match**commands. If a packet matches the specified criteria, that packet is considered a member of the class and is forwarded according to the QoS specifications set in the traffic policy. Packets that fail to meet any of the matching criteria are classified as members of the default traffic class.

For NBAR, the **match protocol** commands are used to specify the match criteria, as described in the [NBAR](#page-1-1) and the match protocol [Commands,](#page-1-1) on page 2. **Note**

### <span id="page-1-1"></span>**NBAR and the match protocol Commands**

NBAR recognizes specific network protocols and network applications that are used in your network. Once a protocol or application is recognized by NBAR, you can use the MQC to group the packets associated with those protocols or applications into classes. These classes are grouped on the basis of whether the packets conform to certain criteria.

For NBAR, the criterion is whether the packet matches a specific protocol or application known to NBAR. Using the MQC, network traffic with one network protocol (citrix, for example) can be placed into one traffic class, while traffic that matches a different network protocol (gnutella, for example) can be placed into another traffic class. Later, the network traffic within each class can be given the appropriate QoS treatment by using a traffic policy (policy map).

Ш

You specify the criteria used to classify traffic by using a **match protocol**command. The table below lists some of the available **match protocol**commands and the corresponding protocol or traffic type recognized and supported by NBAR.

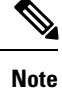

For a more complete list of the protocol types supported by NBAR, see the "Classifying Network Traffic Using NBAR" module.

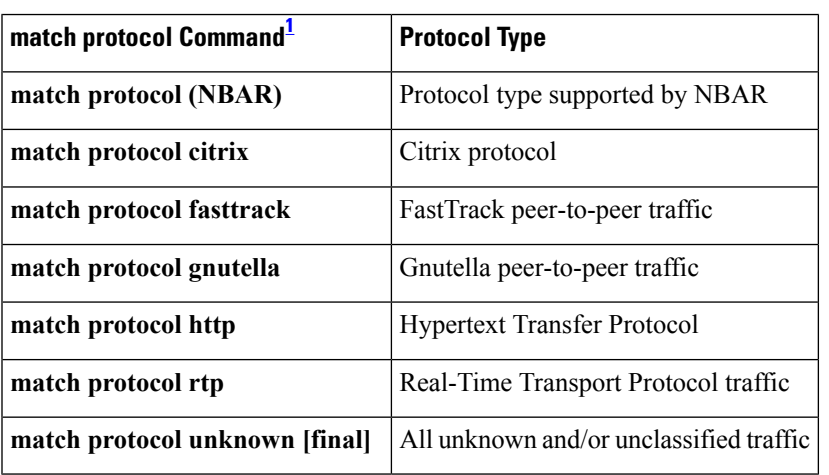

**Table 1: match protocol Commands and Corresponding Protocol or Traffic Type**

<span id="page-2-1"></span><sup>1</sup> Cisco IOS match protocol commands can vary by release. For more information, see the command documentation for the Cisco IOS release that you are using.

# <span id="page-2-0"></span>**How to Configure NBAR Using the MQC**

## **Configuring DSCP-Based Layer 3 Custom Applications**

### **SUMMARY STEPS**

- **1. enable**
- **2. configure terminal**
- **3. ip nbar custom** *name* **transport** {**tcp** | **udp** | **udp-tcp** }**id** *id*
- **4. dscp** *dscp-value*
- **5. exit**

### **DETAILED STEPS**

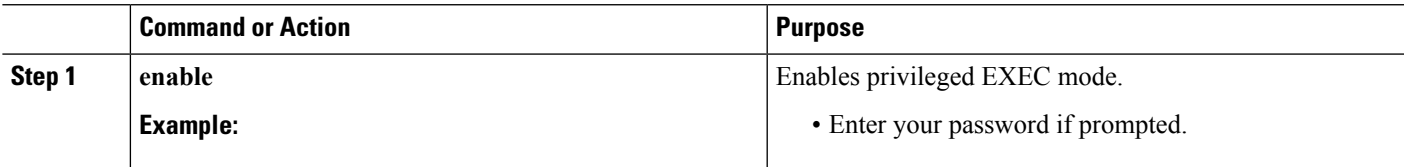

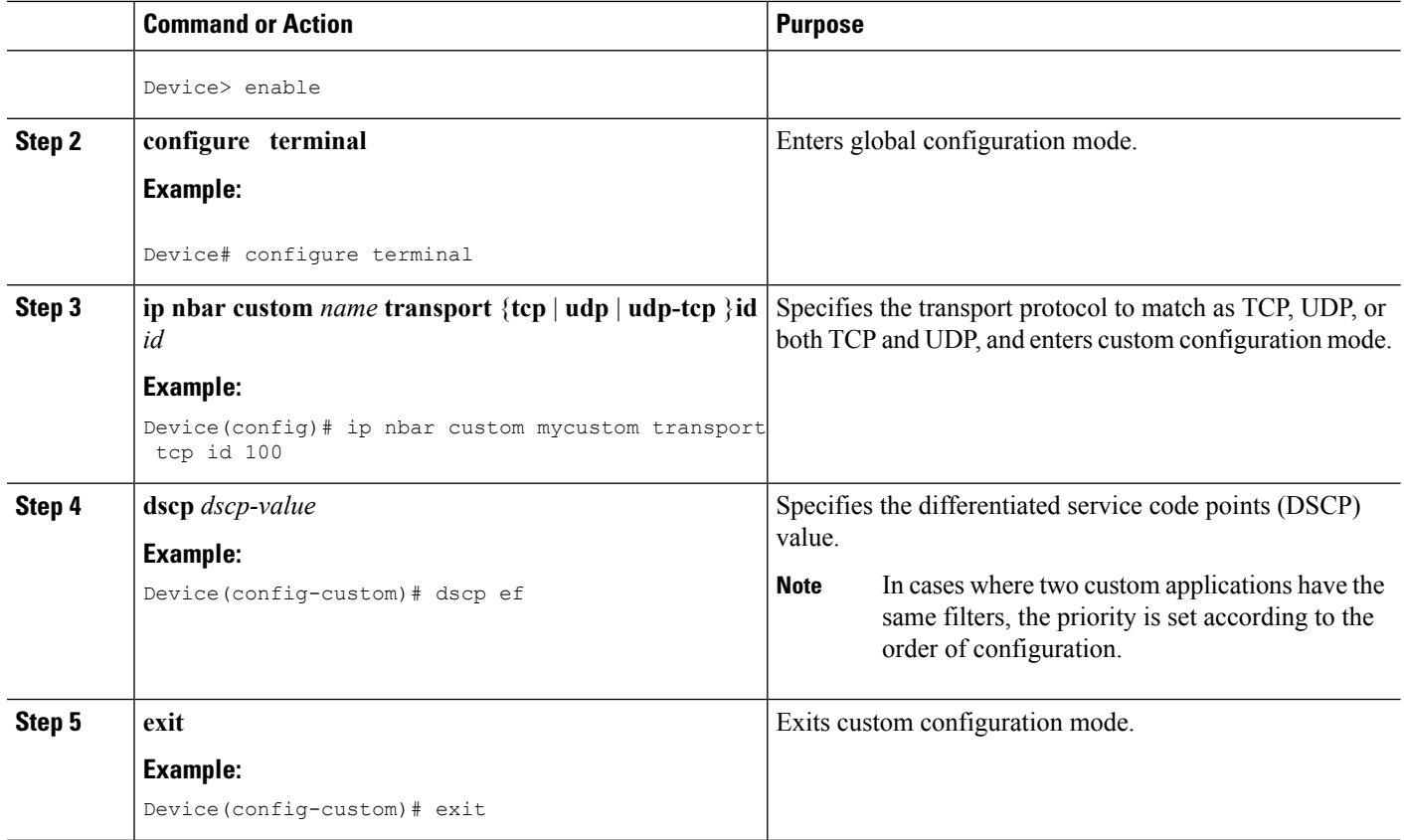

## **Managing Unclassified and Unknown Traffic**

Some protocols require the analysis of more than one packet for NBAR classification. So packets sent until such a classification occurs are considered **unknown**. **unknown final** excludes these temporarily classified packets, and includes only those packets that are determined as unknown after the NBAR classification process.

By default, all traffic not matched to the unknown, are matched to a default class, as is the case with MQC.

#### **Before you begin**

Ensure that NBAR is fully configured. If NBAR is configured to match only a partial set of protocols, then all inactivate protocols are considered as unclassified traffic and hence unknown.

#### **SUMMARY STEPS**

- **1. enable**
- **2. configure terminal**
- **3. class-map** [**match-all** | **match-any**] **unknown**
- **4. match protocol unknown [final]**
- **5. end**

### **DETAILED STEPS**

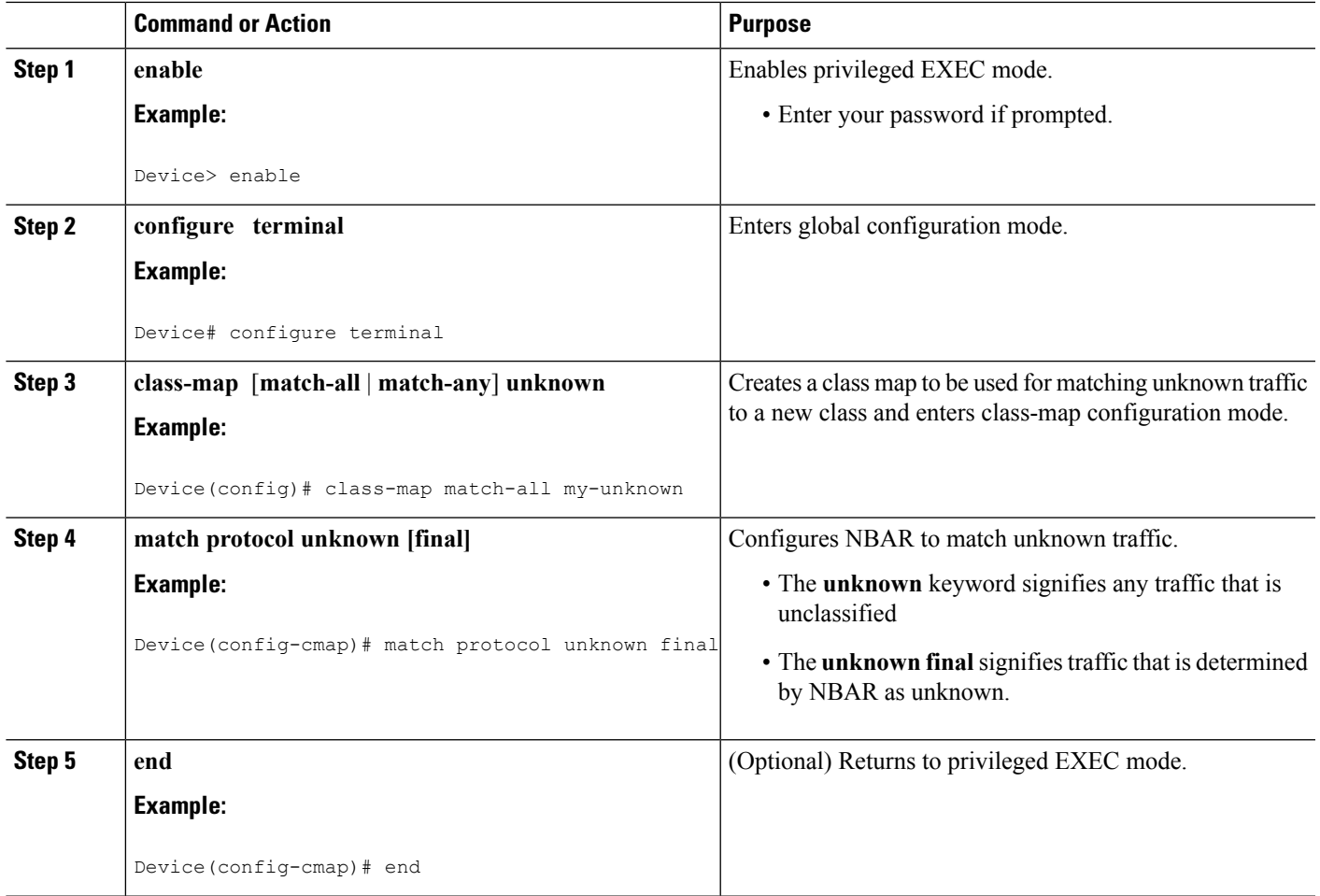

You can now configure the following tasks

- **1.** Configuring a Traffic Policy
- **2.** Attaching a Traffic Policy to an Interface or sub-interface

## **Configuring a Traffic Policy**

Traffic that matches a user-specified criterion can be organized into a specific class that can, in turn, receive specific user-defined QoS treatment when that class is included in a policy map.

To configure a traffic policy, perform the following steps.

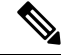

The**bandwidth**command isshown inStep 5. The**bandwidth**command configuresthe QoSfeature class-based weighted fair queuing (CBWFQ). CBWFQ is just an example of a QoS feature that can be configured. Use the appropriate command for the QoS feature that you want to use. As of Cisco IOS Release 12.2(18)ZY, CBWFQ is not supported on the Catalyst 6500 series switch that is equipped with a Supervisor 32/programmable intelligent services accelerator (PISA). **Note**

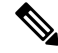

For Cisco IOS Release 12.2(18)ZY, an existing traffic policy (policy map) cannot be modified if the traffic policy is already attached to the interface. To remove the policy map from the interface, use the **no** form of the **service-policy** command. **Note**

>

### **SUMMARY STEPS**

- **1. enable**
- **2. configure terminal**
- **3. policy-map** *policy-map-name*
- **4. class** {*class-name* | **class-default**}
- **5. bandwidth** {*bandwidth-kbps*| **remaining percent** *percentage*| **percent** *percentage*}
- **6. end**

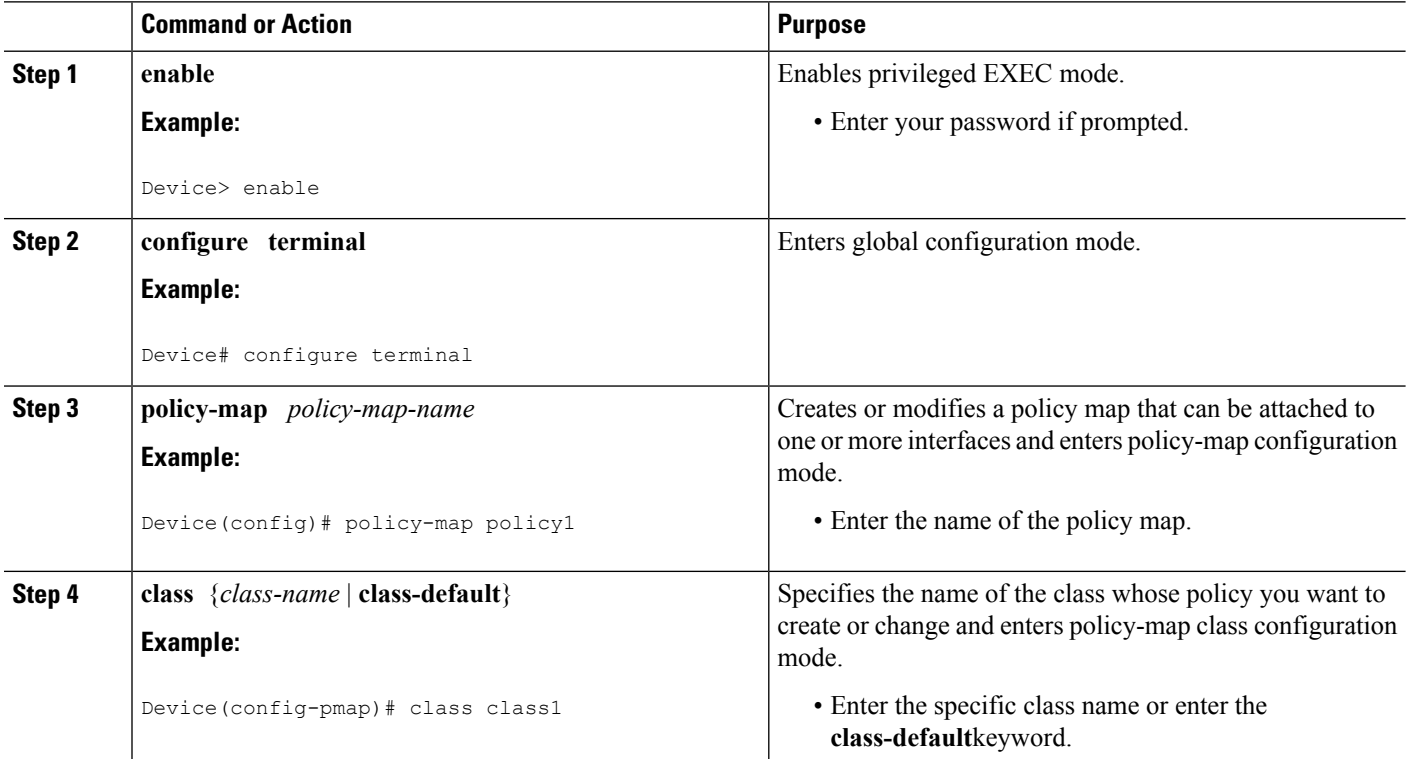

### **DETAILED STEPS**

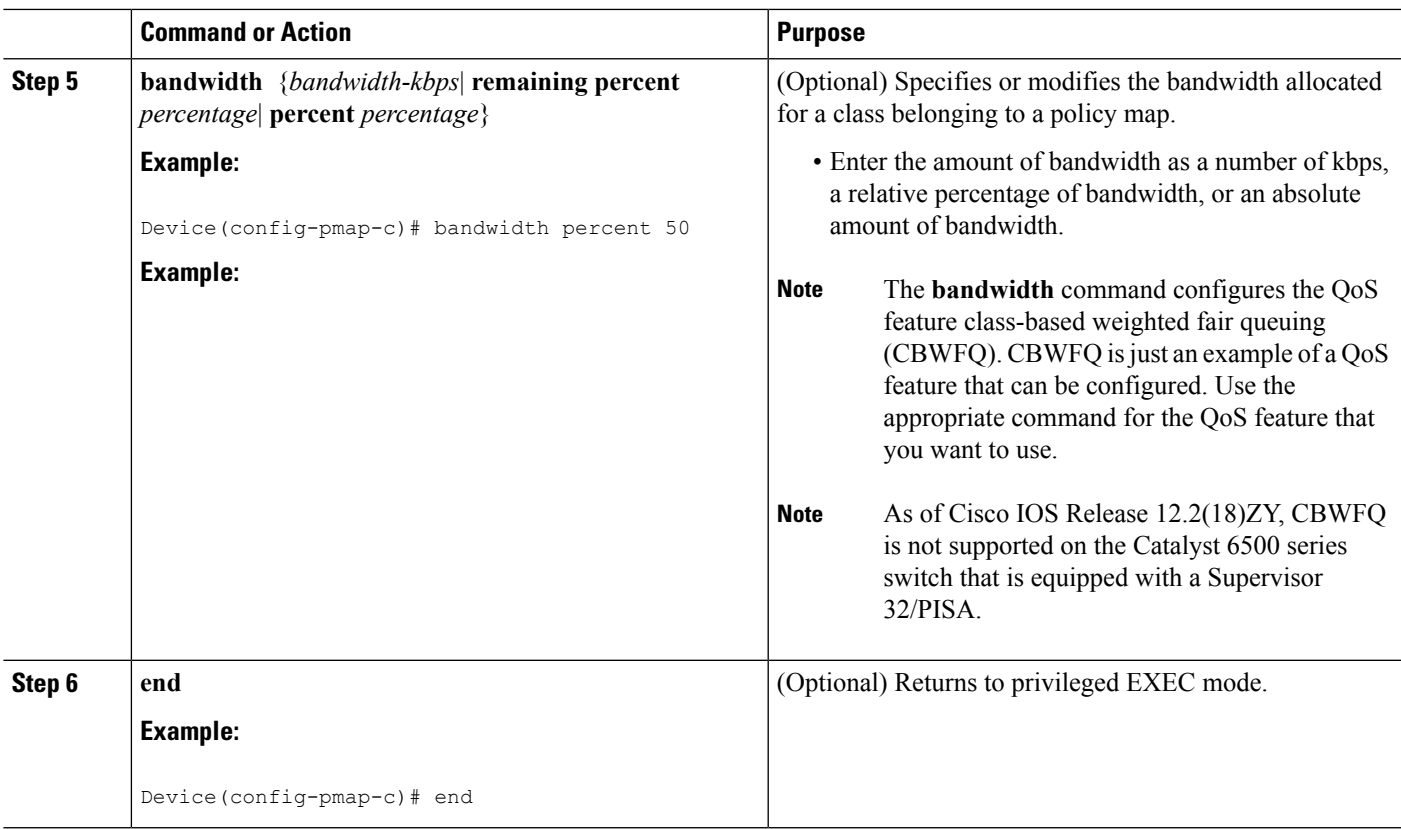

## **Attaching a Traffic Policy to an Interface or Subinterface**

After a policy map is created, the next step is to attach the traffic policy (sometimes called a policy map) to an interface or subinterface. Traffic policies can be attached to either the input or output direction of the interface or subinterface.

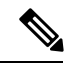

**Note**

Depending on the needs of your network, you may need to attach the traffic policy to an ATM PVC, a Frame Relay data-link connection identifier (DLCI), or other type of interface.

To attach a traffic policy (policy map) to an interface, perform the following steps.

### **SUMMARY STEPS**

- **1. enable**
- **2. configure terminal**
- **3. interface** *type number* [*name-tag*]
- **4. pvc** [*name*] *vpi* **/** *vci* [**ilmi**| **qsaal**| **smds**| **l2transport**]
- **5. exit**
- **6. service-policy** {**input** | **output**} *policy-map-name*
- **7. end**

L

### **DETAILED STEPS**

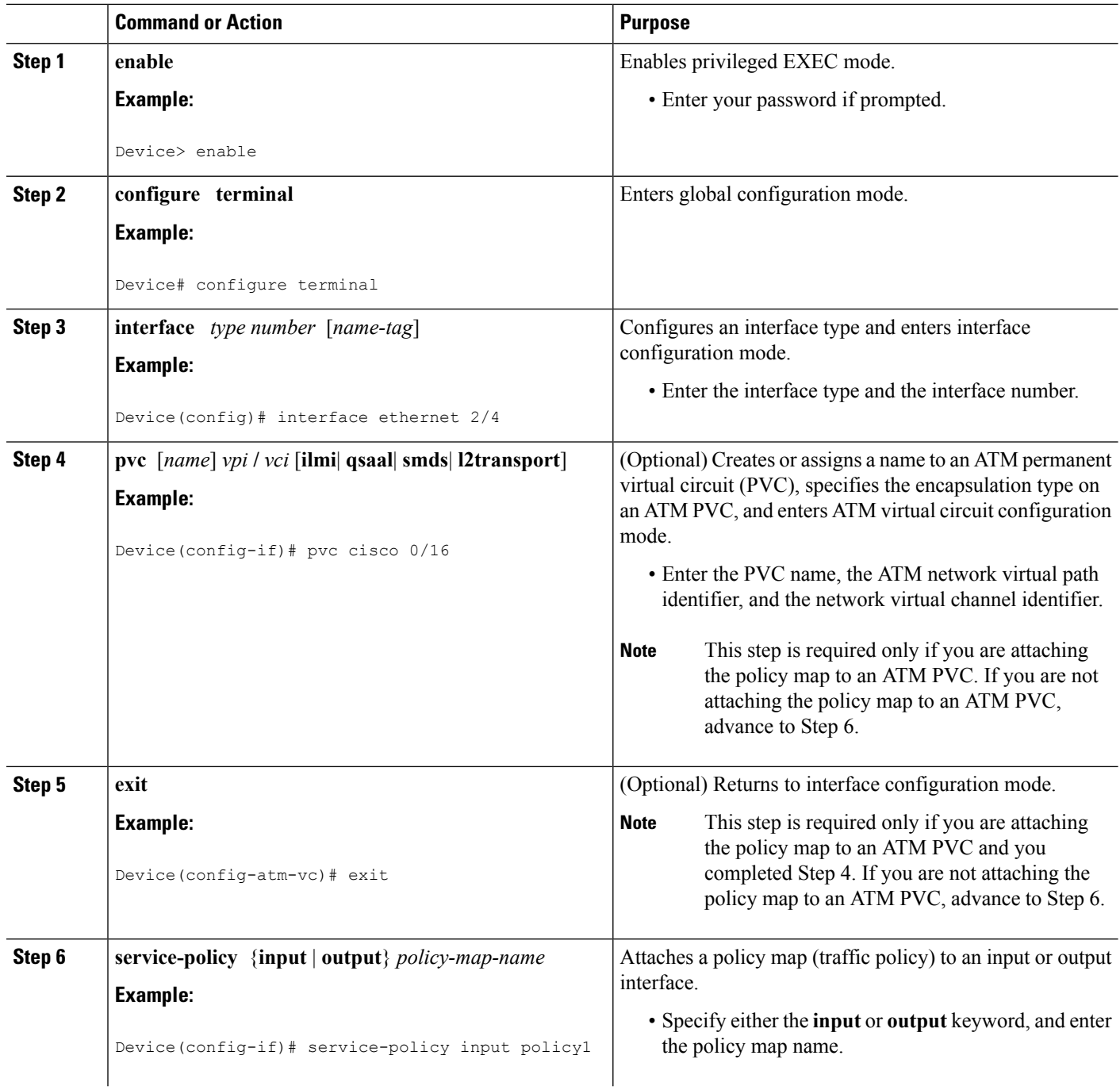

![](_page_8_Picture_605.jpeg)

## **Verifying NBAR Using the MCQ**

After you create the traffic classes and traffic policies (policy maps), you may want to verify that the end result is the one you intended. That is, you may want to verify whether your traffic is being classified correctly and whether it isreceiving the QoStreatment asintended. You may also want to verify that the protocol-to-port mappings are correct.

To verify the NBAR traffic classes, traffic policies, and protocol-to-port mappings, perform the following steps.

### **SUMMARY STEPS**

- **1. show class-map** [*class-map-name*]
- **2. show policy-map** [*policy-map*]
- **3. show policy-map interface** *type number*
- **4. show ip nbar port-map** [*protocol-name*]

### **DETAILED STEPS**

![](_page_9_Picture_589.jpeg)

## **Verifying Unknown and Unclassified Traffic Management**

To verify the management of unknown and unclassified traffic, perform the following steps.

#### **SUMMARY STEPS**

- **1. show ip nbar protocol-id unknown**
- **2. show ip nbar link-age unknown**
- **3. show ip nbar protocol-attribute unknown**

### **DETAILED STEPS**

![](_page_9_Picture_590.jpeg)

![](_page_10_Picture_392.jpeg)

# <span id="page-10-0"></span>**Configuration Examples for Configuring DSCP-Based Layer 3 Custom Applications**

## **Example Configuring a Traffic Class**

In the following example, a class called cmap1 has been configured. All traffic that matches the citrix protocol will be placed in the cmap1 class.

Device> **enable**

Device# **configure terminal**

Device(config)# **class-map cmap1**

Device(config-cmap)# **match protocol citrix**

Device(config-cmap)# **end**

### **Example Configuring a Traffic Policy**

In the following example, a traffic policy (policy map) called policy1 has been configured. Policy1 contains a class called class1, within which CBWFQ has been enabled.

Device> **enable**

Device# **configure terminal**

Device(config)# **policy-map policy1** Device(config-pmap)# **class class1** Device(config-pmap-c)# **bandwidth percent 50** Device(config-pmap-c)# **end**

![](_page_11_Picture_3.jpeg)

In the above example, the **bandwidth** command is used to enable Class-Based Weighted Fair Queuing (CBWFQ). CBWFQ is only an example of one QoS feature that can be applied in a policy map. Use the appropriate command for the QoSfeature that you want to use. As of Cisco IOS Release 12.2(18)ZY, CBWFQ is not supported on the Catalyst 6500 series switch that is equipped with a Supervisor 32/PISA. **Note**

### **Example Attaching a Traffic Policy to an Interface or Subinterface**

In the following example, the traffic policy (policy map) called policy1 has been attached to Ethernet interface 2/4 in the input direction of the interface.

```
Device> enable
Device# configure terminal
Device(config)# interface ethernet 2/4
Device(config-if)# service-policy input policy1
Device(config-if)# end
```
### **Example Verifying the NBAR Protocol-to-Port Mappings**

The following is sample output of the **show ip nbar port-map** command. This command displays the current protocol-to-port mappings in use by NBAR. Use the display to verify that these mappings are correct.

```
Device# show ip nbar port-map
port-map bgp udp 179
port-map bgp tcp 179
port-map cuseeme udp 7648 7649
port-map cuseeme tcp 7648 7649
port-map dhcp udp 67 68
port-map dhcp tcp 67 68
```
If the **ip nbar port-map** command has been used, the **show ip nbar port-map** command displays the ports assigned to the protocol.

If the **no ip nbar port-map**command has been used, the **show ip nbar port-map** command displays the default ports. To limit the display to a specific protocol, use the *protocol-name* argument of the **show ip nbar port-map** command.

## **Example: L3 Custom any IP Port**

```
Device> enable
Device# configuration terminal
Device (config)# ip nbar custom mycustom transport udp-tcp
Device(config-custom)# dscp ef
Device (config-custom)# exit
```
# <span id="page-12-0"></span>**Where to Go Next**

To add application recognition modules (also known as Packet Description Language Modules or PDLMs) to your network, see the "Adding Application Recognition Modules" module.

To classify network traffic on the basis of a custom protocol, see the "Creating a Custom Protocol" module.

# <span id="page-12-1"></span>**Additional References**

The following sections provide references related to configuring NBAR using the MQC.

#### **Related Documents**

![](_page_12_Picture_496.jpeg)

#### **Technical Assistance**

![](_page_13_Picture_700.jpeg)

# <span id="page-13-0"></span>**Feature Information for Configuring NBAR Using the MQC**

The following table provides release information about the feature or features described in this module. This table lists only the software release that introduced support for a given feature in a given software release train. Unless noted otherwise, subsequent releases of that software release train also support that feature.

Use Cisco Feature Navigator to find information about platform support and Cisco software image support. To access Cisco Feature Navigator, go to [www.cisco.com/go/cfn.](http://www.cisco.com/go/cfn) An account on Cisco.com is not required.

![](_page_13_Picture_701.jpeg)

![](_page_13_Picture_702.jpeg)

 $\mathbf l$ 

![](_page_14_Picture_668.jpeg)

L